# University of Tsukuba: Japanese Course Admission procedure to Placement Test

## **Contents**

- Ⅰ.Taking the Japanese Language Placement Test
- Ⅱ.Individual Test Takers
- Ⅲ.How to Take the Test
- Ⅳ.FAQ

## Ⅰ.Taking the Japanese Language Placement Test

- If you wish to take Japanese language courses at the University of Tsukuba, you are required to take the Placement Test online and check your Japanese / Kanji level prior to joining Japanese classes.
- Please refer to "PT score/Level determination" to check your level.
- The test is computer-based, and will take about 1 hour.

## Ⅱ.Individual Test Takers

STEP1. Individual Application:SPOT90+Grammar90+Kanji SPOT50

STEP2. Receiving your ID

STEP3. Log in

- STEP4.Taking the test
- STEP5. Notification of results
- STEP6. Receiving your score report
- STEP7. Determination of your Japanese / Kanji Level

## **III.** How to Take the Test

#### What to prepare

・Please have headphones or earphones ready.

・Click [here](https://ttbj.cegloc.tsukuba.ac.jp/index.html#environment) to check for the recommended PC operating system.

## Individual Application <[Tutorial](https://ttbj.cegloc.tsukuba.ac.jp/index.html)>

YouTube video explains how to use the "TTBJ (Tsukuba Japanese Test Collection) in Japanese.

1. Access the TTBJ Test System. <https://ttbj.cegloc.tsukuba.ac.jp/p1.html> Click on "Test Application".

#### <Notice>

Smart phones or tablet PCs cannot be used to take the test. Please use a computer.

- 2. Read the user policy, check off each item, and then select "Agree."
- 3. Select the test you need to take. Make sure not to choose the wrong test. Select 「SPOT90+Grammar90+漢字 SPOT50」 and then click "Next".
- 4. Perform a system check (for the computer and internet connection you are using).
	- ① Click on "Audio check".
	- ② If you can hear the audio, click on "Yes" in the "Could you hear the audio" box and then click "Next".

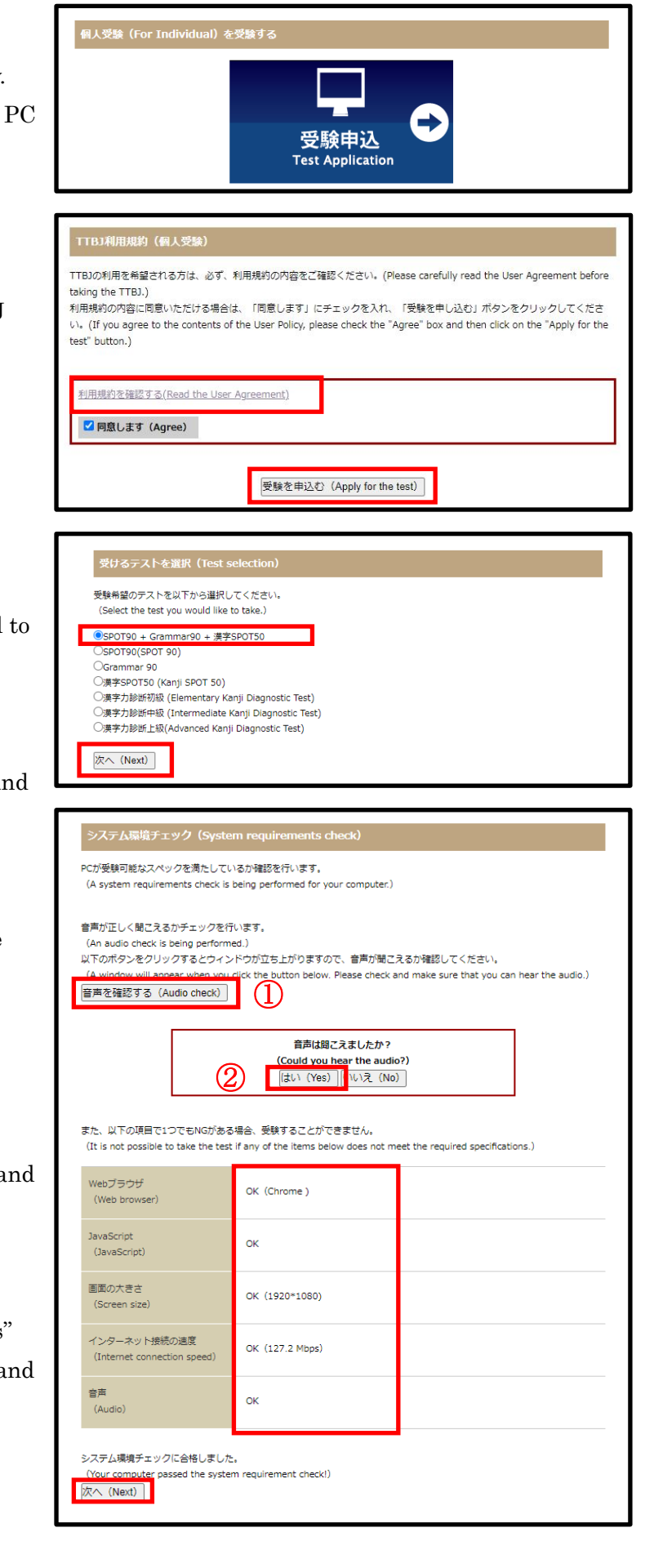

5. Enter your name and email address. Do not register a "@qq.com" and "@naver.com" address.

- 6. If you have been instructed to send your results to someone else, please enter that person's email address.
- 7. Select your affiliation and click on "Next".

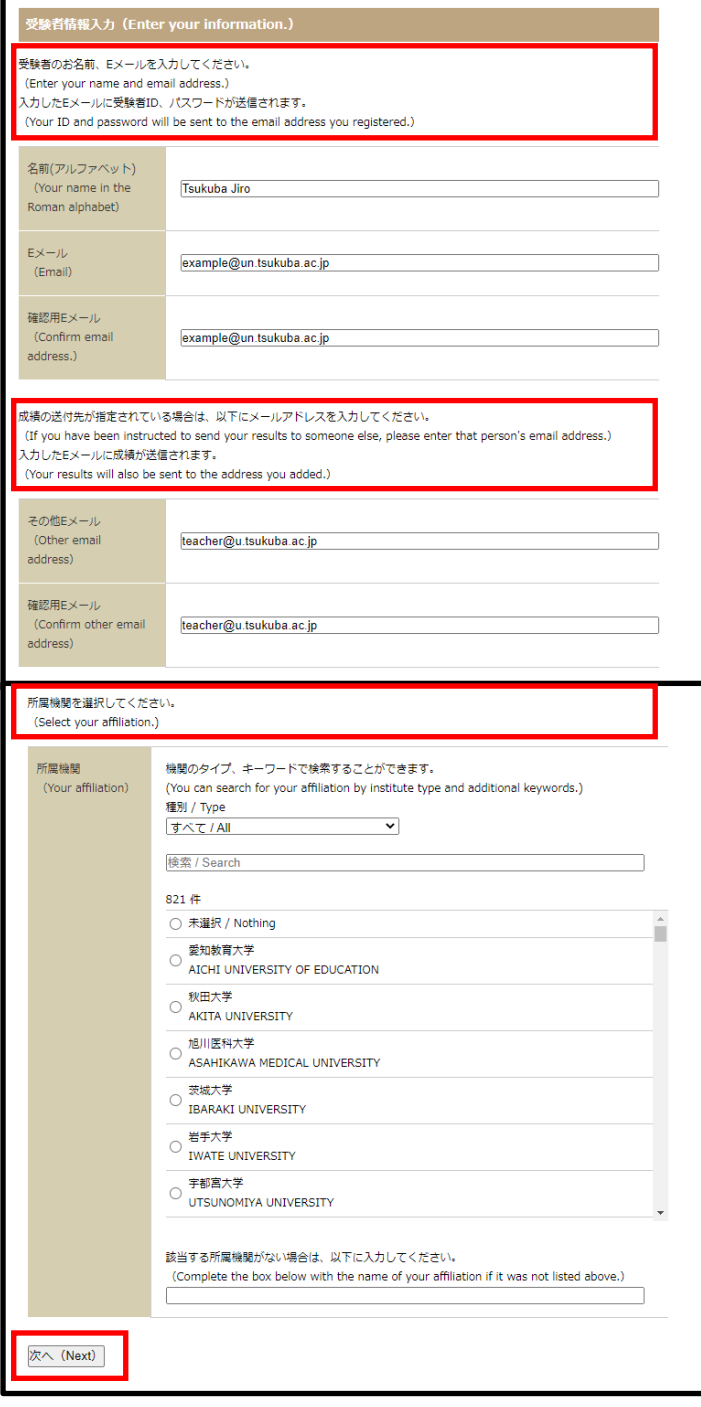

8. Confirm once more you have selected the correct test:

## 「SPOT90+Grammar90+漢字 SPOT50」

Then click on "Apply for the test".

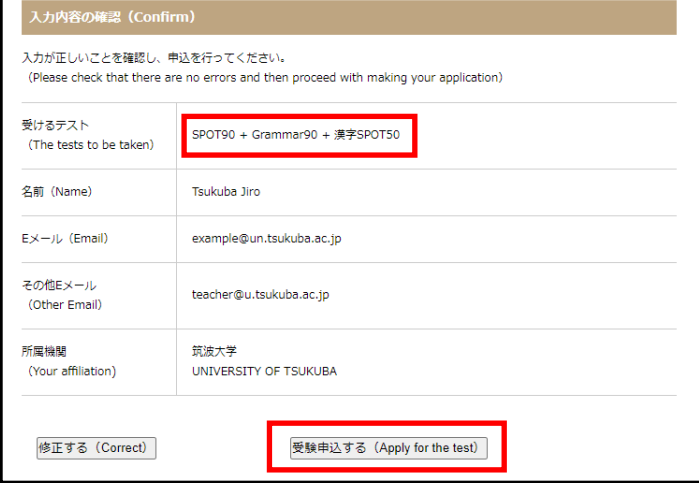

## Beginning of the test

- 1. Your ID and password will be sent to the email address you registered.
- 2. Click on the link. http://ttbj1.cegloc.tsukuba.ac.jp
- 3. Enter your ID and password.
- 4. Click the login button, and the test will begin.

### The end of the test

- 1. Your test results will be displayed. Check your results, download them by clicking on "Download of result PDF", and save the PDF.
- 2. A URL to download your results will be sent to your email address. However, be sure to save the PDF as a backup.

#### Receiving the test results

1. After finishing the test, an email will be sent to your personal email address with a notification about completing the TTBJ. Use the URL to download your results, and check your overall Japanese score and Kanji score. If you registered an additional email address when you entered the test taker information, that email address will also receive a notification of test completion.

TTBJプロジェクトチーム <ttbj-notify@ttbj-tsukuba.org> 【TTBJ】受験手続き完了メール Tsukuba Jiro 様 登録したメールアドレスにログインID、バスワードを送信いたします。 以下の URL にアクセスし、受験を開始してください。 https://ttbj1.cegloc.tsukuba.ac.jp/ ===================================== ログインID バスワード . . . . . .<br><u>==========</u> 筑波日本語テスト集 | TTBJ ●○日本語 **EN O English** パスワードを入力してください。 ログインしてください ( Please log in)

ログイン

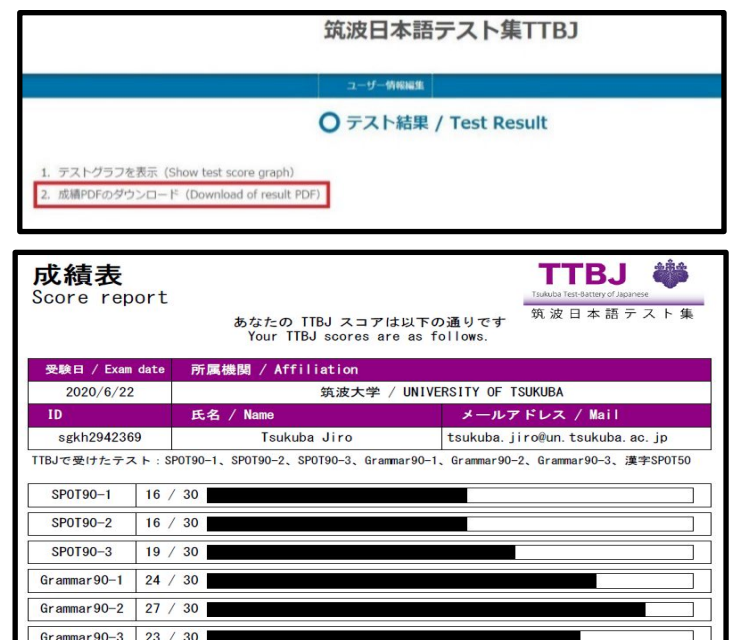

漢字力の総合スコア

82

2. Save and print your results

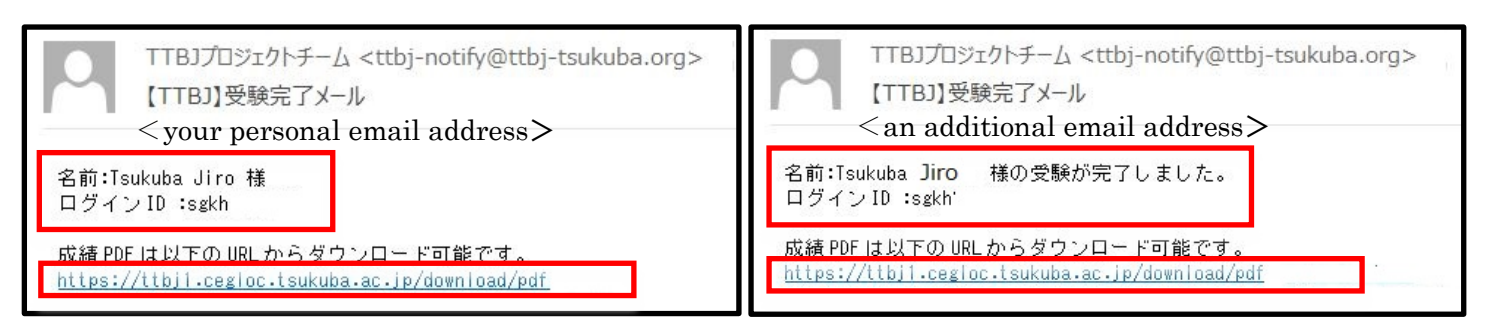

漢字SP0T50 41 / 50

日本語力の総合スコア

69

1. Refer to the ["PT score/Level determination"](http://www.cegloc.tsukuba.ac.jp/jgcms/admin29831/data/doc/1469589913_doc_94_0.pdf)

and check your overall Japanese Level and Kanji Level (Japanese Level : J1~J8, Kanji Level : K1~K8).

## 2. You must be present for the first class. Bring your results.

You can attend classes that fit your level.

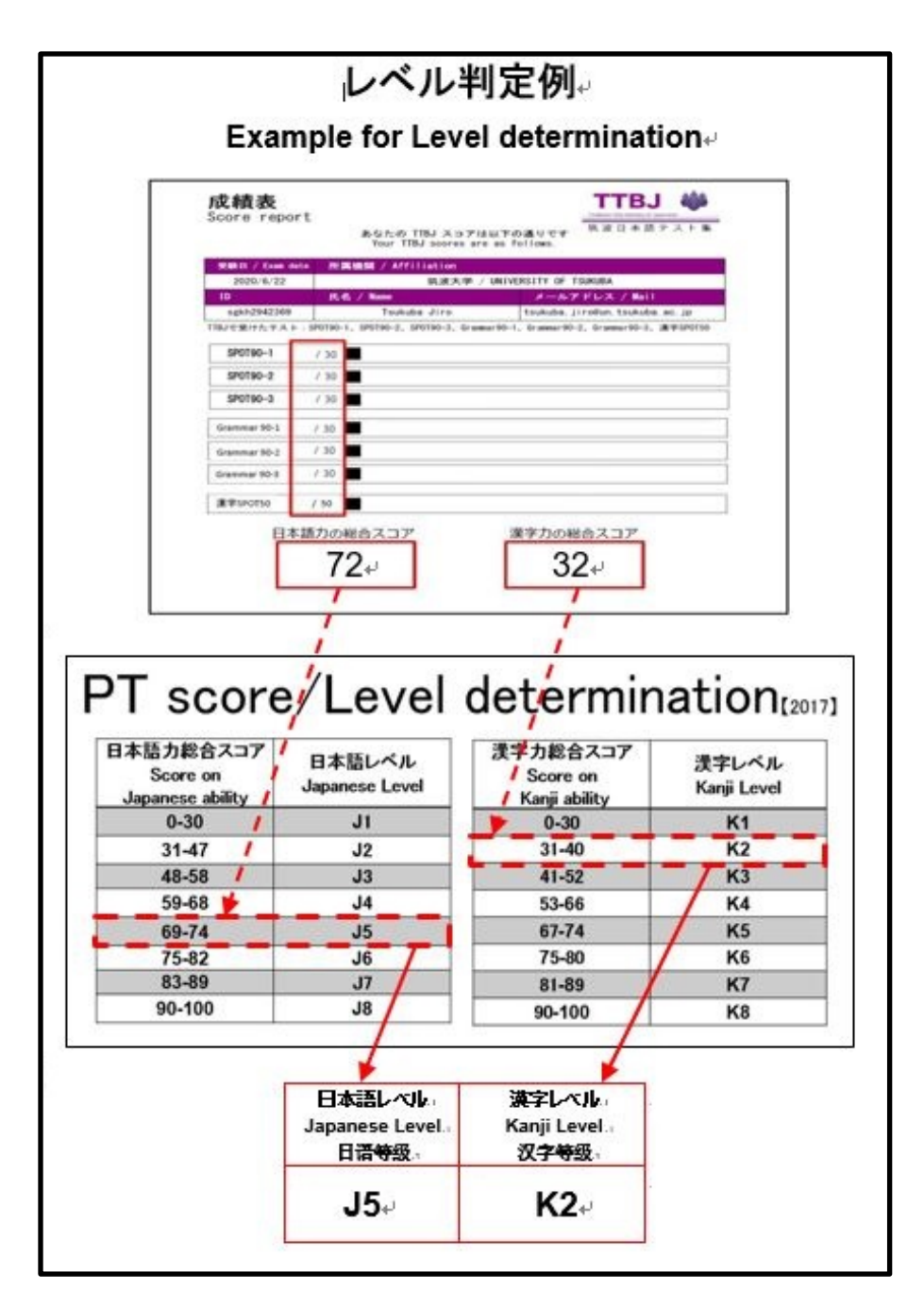

# Ⅳ.FAQ

Refer to 「Frequently Asked Questions for Japanese Language Education Division」

<http://www.cegloc.tsukuba.ac.jp/faq.php?mode=class&lc=2>